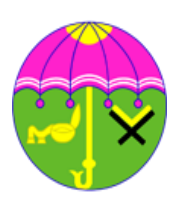

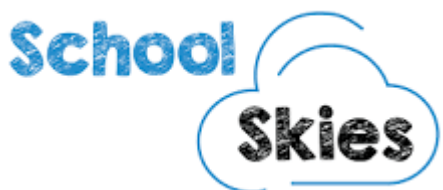

### AGARWAL VIDYALAYA LOGIN

How to login with schoolskies??Please enter

https://agarwalvidyalaya.schoolskies.com/Login/ (do not use www) in the browser. The following page will be opened. Please open this URL on a Desktop / Notebook/ laptop computer.

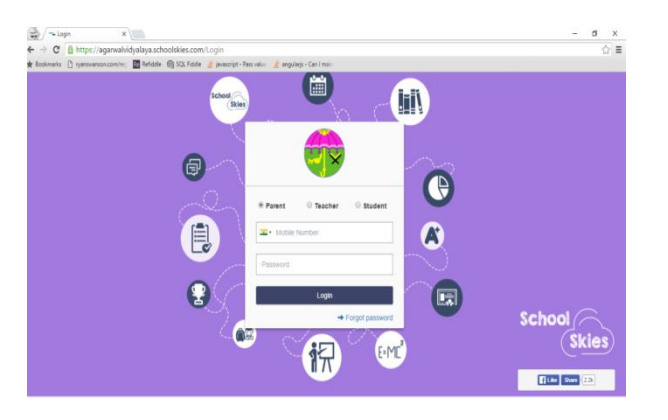

#### Step : 1

Use your mobile number that is registered with schoolskies. Its your username.

# Step : 2

Use the password which has been sent earlier.

# Step : 3

If you don't remember your password. Then reset your password.

#### To reset your password

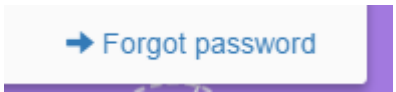

### Step : 4

Enter your registered mobile number with school skies

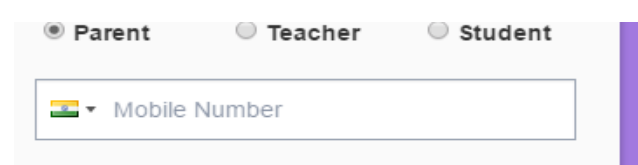

Step :5verification code will be sent to your registered mobile number

Enter valid mobile number to reset your password

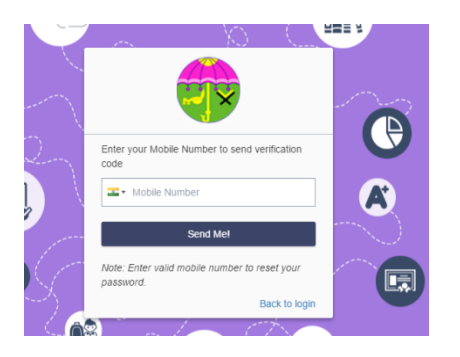

# Step : 6

Enter the code received via SMS

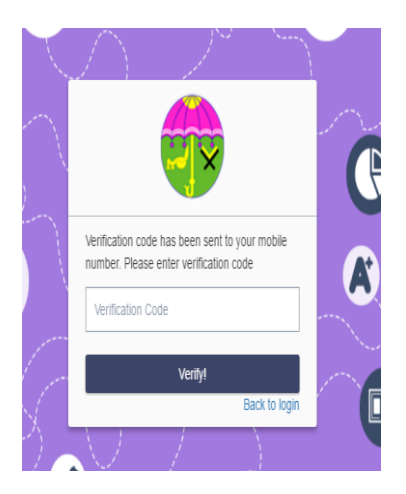

# Step : 7

## Enter your new password

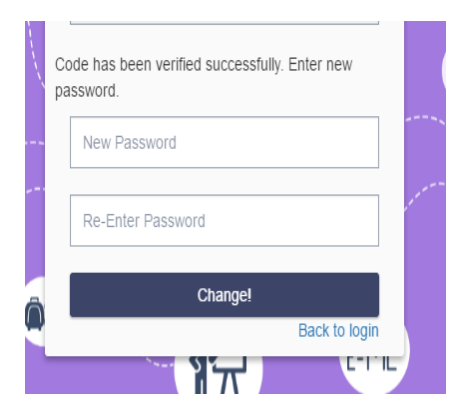

You have successfully changed your password.

# HOW TO CHECK HOMEWORK NOTES TESTS & ASSIGNMENTS IN **SCHOOLSKIES**

#### DASHBOARD MODULE

Once you login you will be able to view dashboard and

you can check announcements, important information posted.

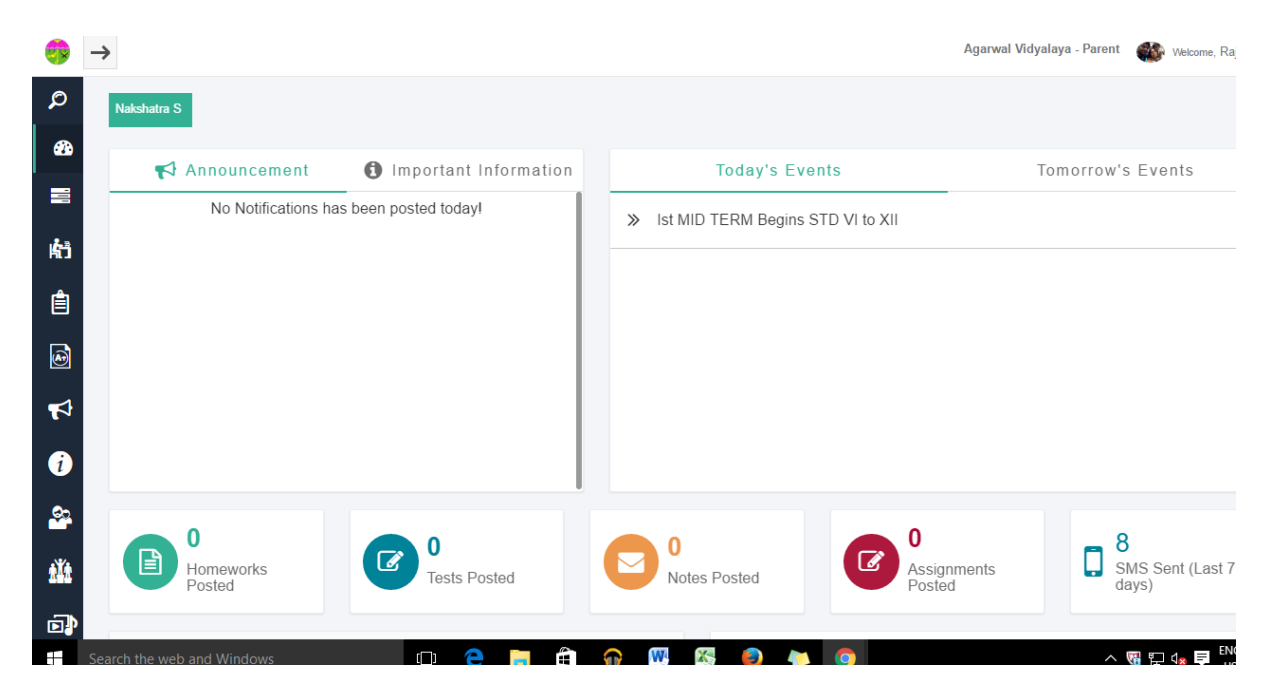

Click on the homework posted module to check your ward's homework

Click on the notes posted module to check your ward's notes

Click on the Test & Assignment module to check your ward's test and assignments.

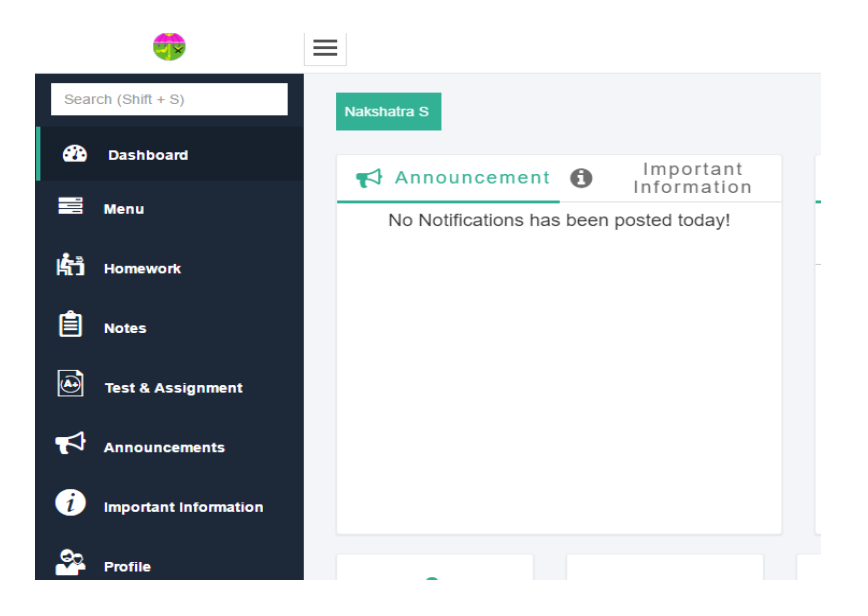

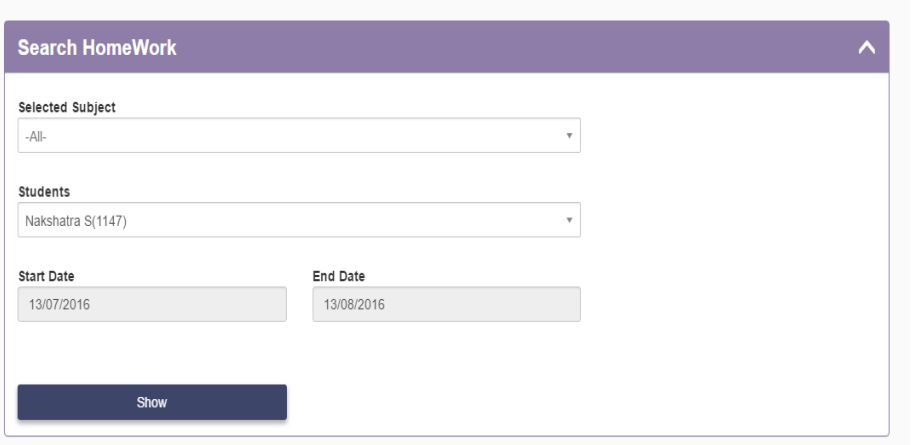

Select the start date and end date to view the particular date 's Homework and click on the "SHOW" button.

If you have more than 1 ward studying in the same school click on the students box and select your other child , and click on show to view your other child's homework.

Similiarly you can view notes, test and assignments for your ward.